- 1. Turn on Printer
- 2. Connect SM-S230i by USB cable to your PC
- 3. You can see Status success to connect

FW Rewrite Tool for SM-S(USB)

Write! Load File! Port! About! Exit!

4. Select Program file and

Select Font file

Program file: R241(RX)\_SM\_S230\_DB\_US(Thai)\_1.4\_PGM.bin Font File: StarCodeTable0-50\_EXT(JISX0213)\_SL\_V1.1(Thai 1pass).fnt

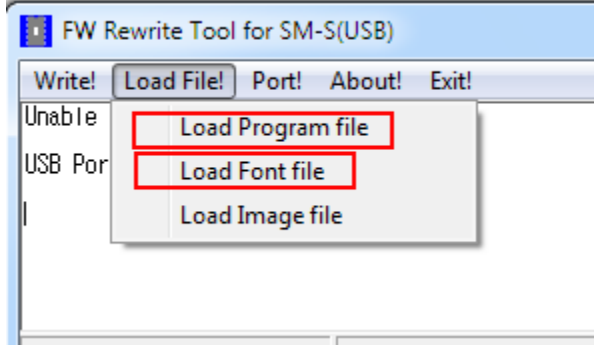

5. Click write data. Wait until success re-writes Firmware